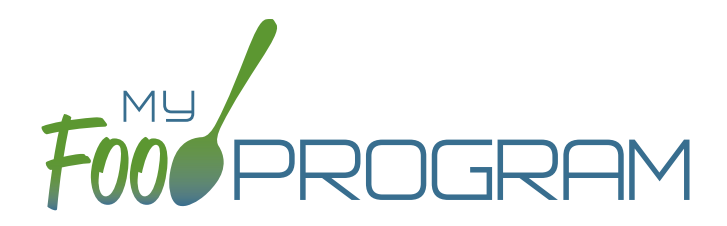

Adult Day Care Center Sponsor Admin

Quick Start Guide

Welcome to My Food Program! This Quick Start Guide is meant to get you up-and-running with our software in four easy steps. For a comprehensive understanding of how our software works, we recommend you read our full manual. **Ready? Let's go!**

ADD YOUR SITES 1

ADD **PARTICIPANTS** 2

ENTER A MENU 3

TAKE ATTENDANCE & MEAL COUNTS 4

1

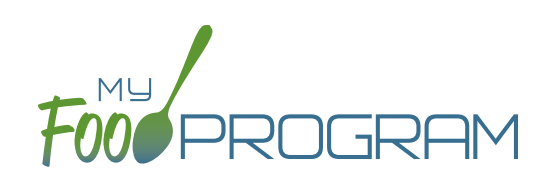

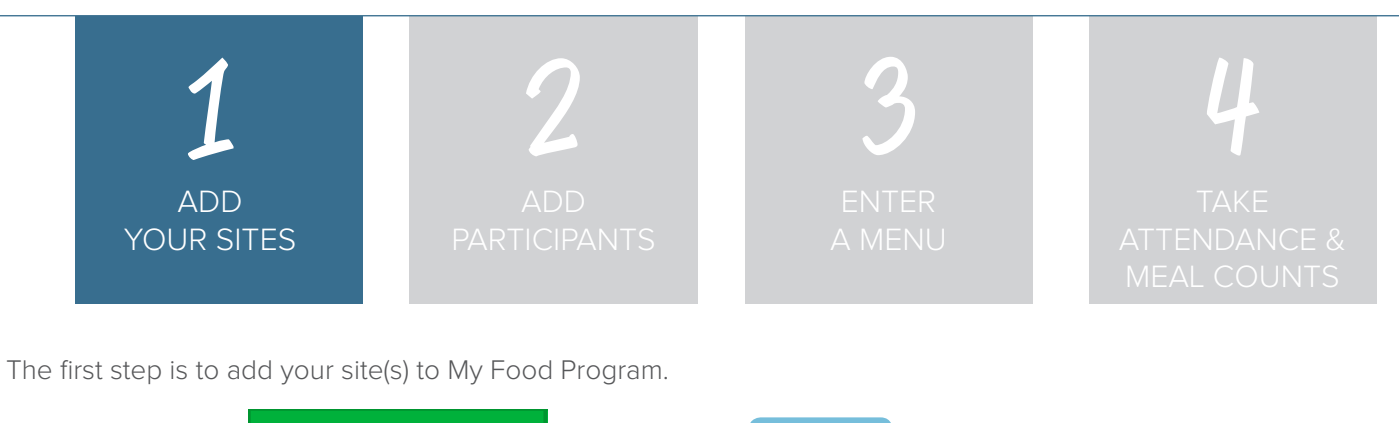

Start by clicking on **Transfilters Reference Later Click on to the Site Details screen.** 

**NOTE:** only the required fields are listed below. If you see fields on your screen not listed here, feel free to fill them out. We're trying to get you up-and-running as quickly as possible by only listing what is required.

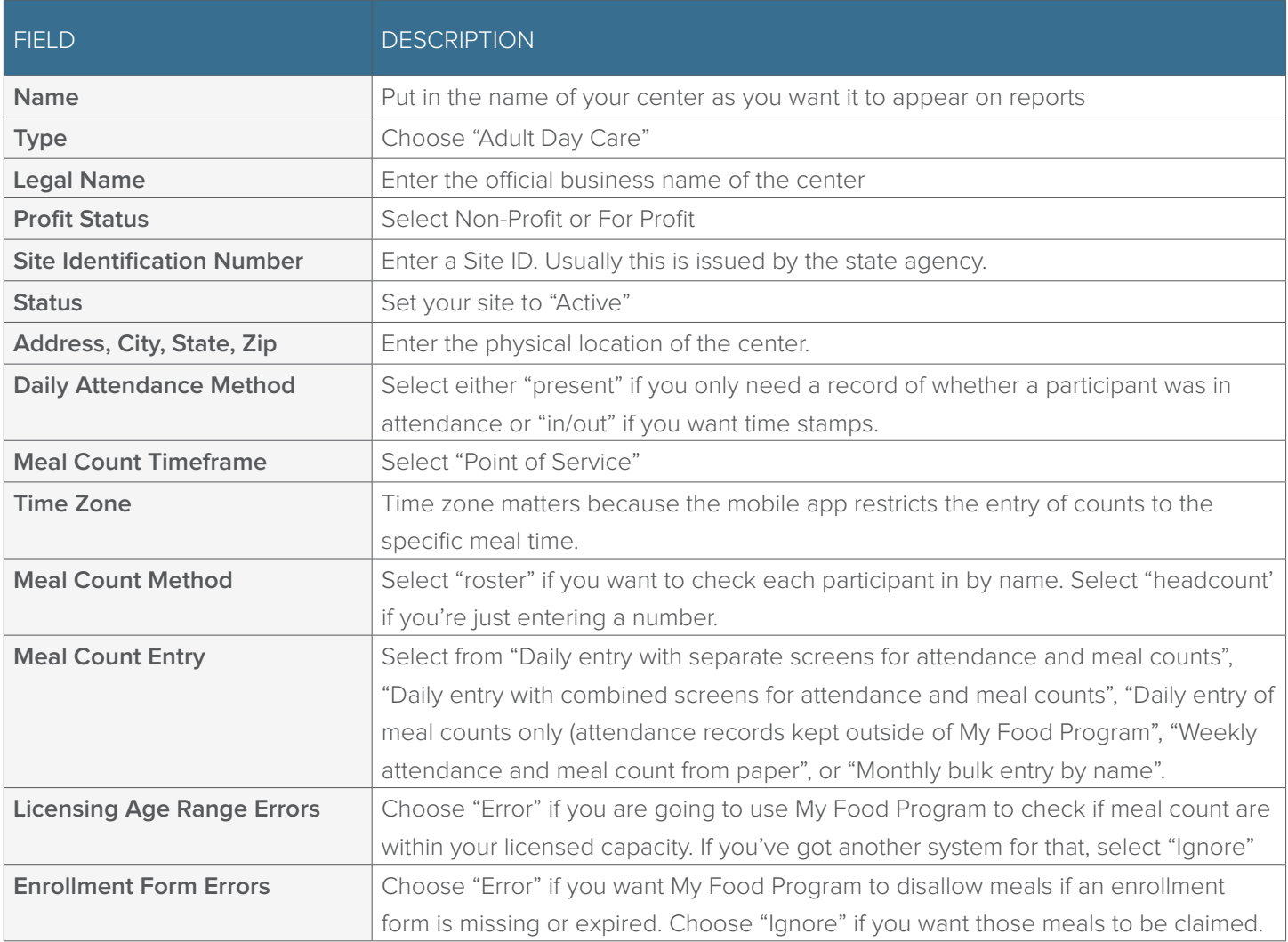

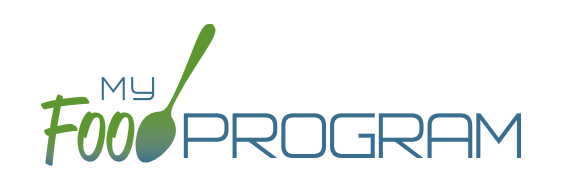

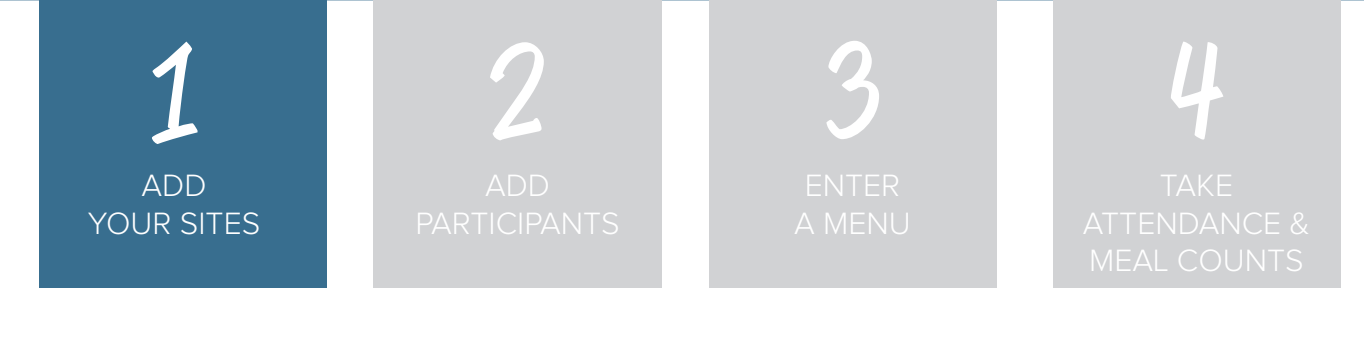

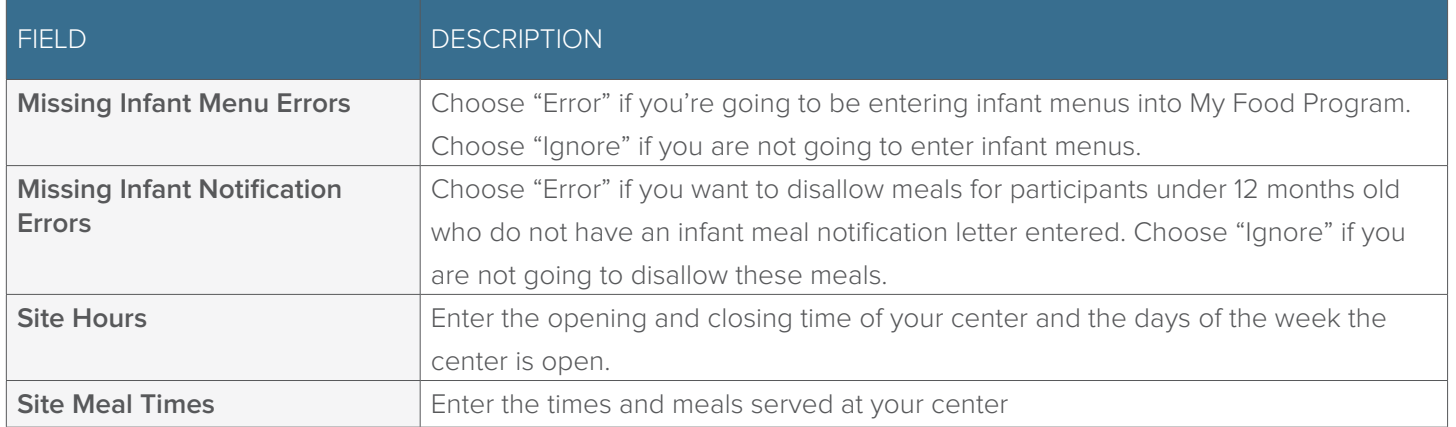

Click **Save** and you're done!

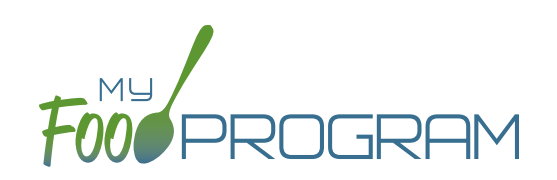

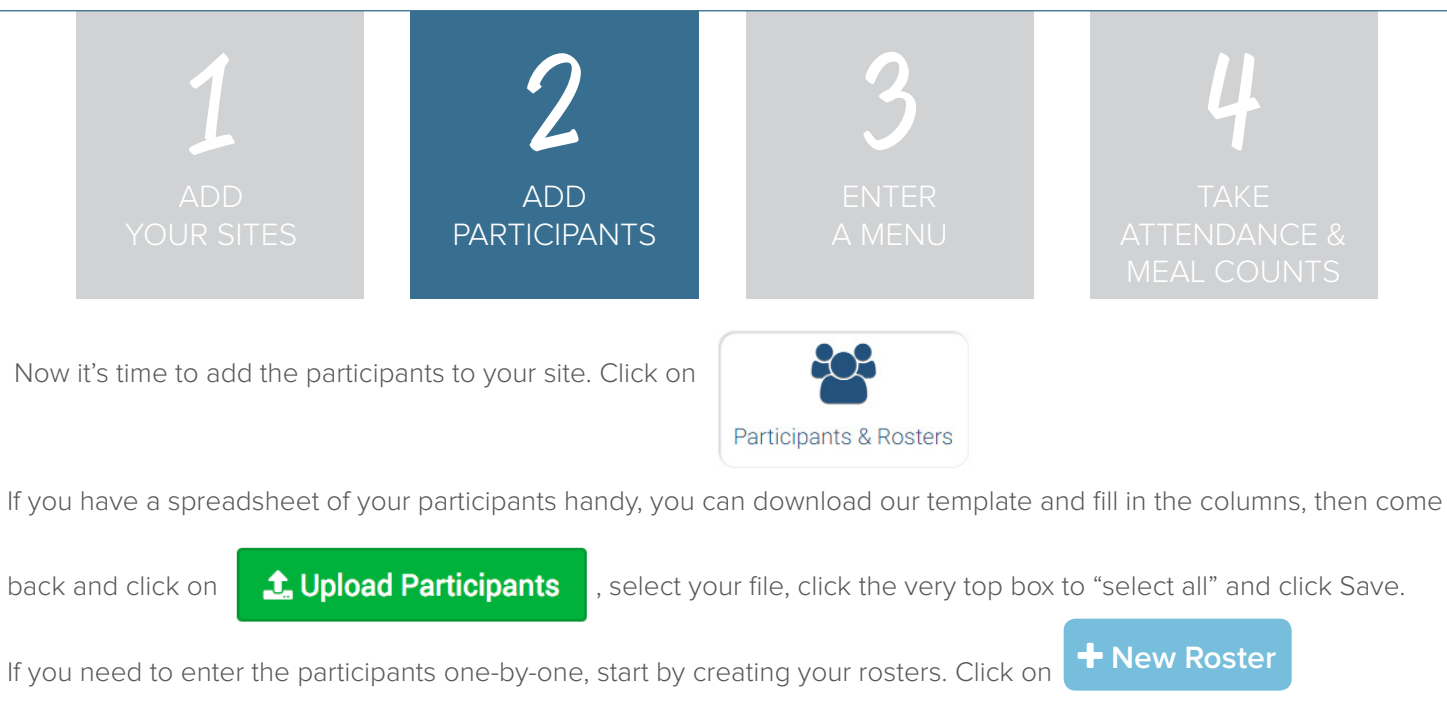

and repeat until you have all your classrooms listed. Many Adult Day Care Centers only have one room.

Next, click on **+ Add New Household** and then **+ Add Participant** 

Complete these required fields. **NOTE:** we're just listing the fields that you have to complete in order to get started. If you see additional fields on your screen, feel free to complete them now, but know that it is not required information.

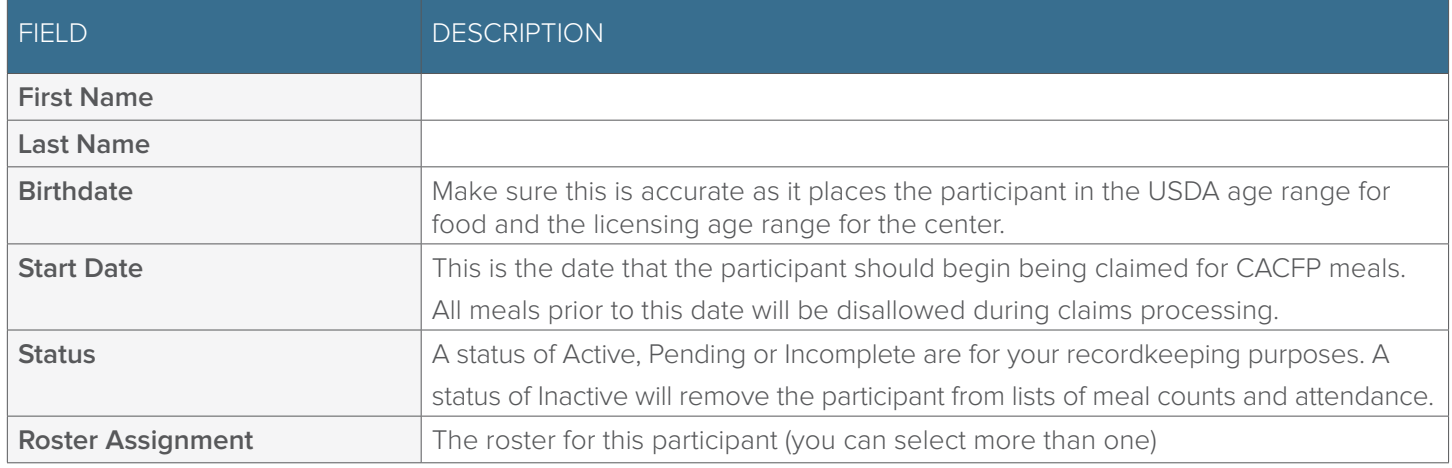

**Save**

 $Click$  **Save** and you're done!

If this participant has a spouse in care, click  $\begin{array}{|c|c|}\n\end{array}$  **Add Participant** and go through the same steps above.

**+ Add Participant** 

If a participant does not have a spouse in care, click

**+ Add New Household** 

at the top and then **Participants** 

Repeat the steps until you've entered the information for all your participants.

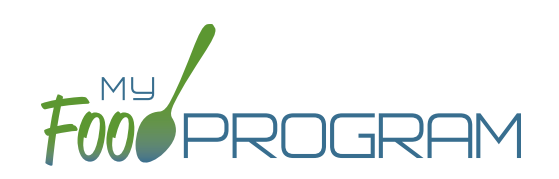

Q

Search...

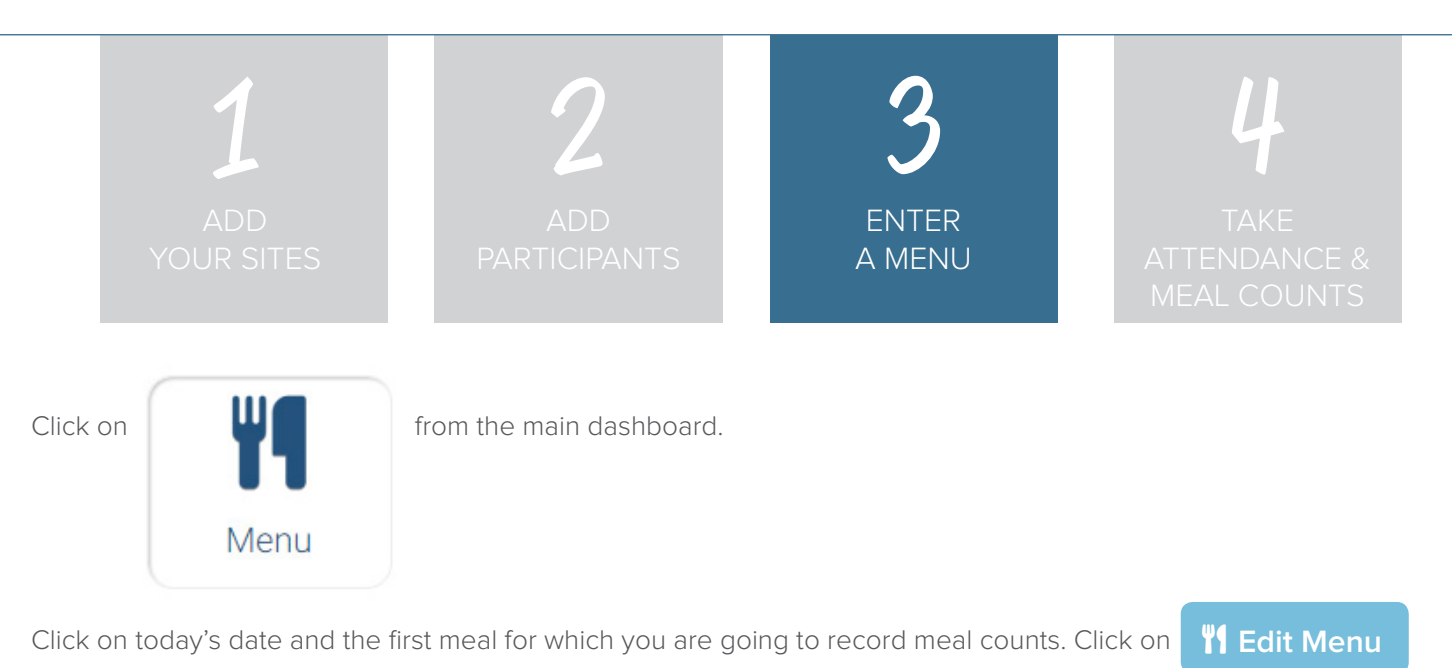

Go through each of the food groups and enter the name of the food in

Find the correct item in the dropdown and add it to your menu. You'll be able to set favorite foods and create saved menus later to make this process go faster.

Once you've entered a food item in all of the required food groups, click **Save** . If you forgot one of the food groups, we'll remind you. **Save**

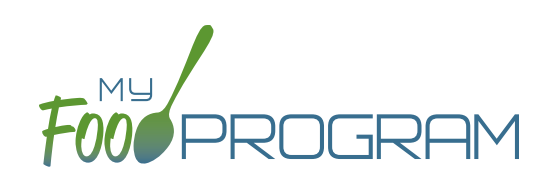

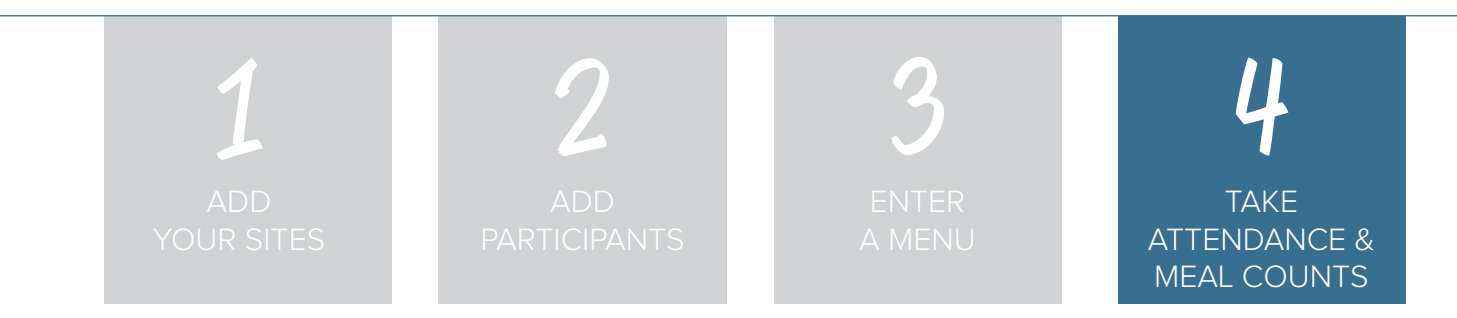

You're ready to take attendance and meal counts! On the web app, from the main dashboard click on:

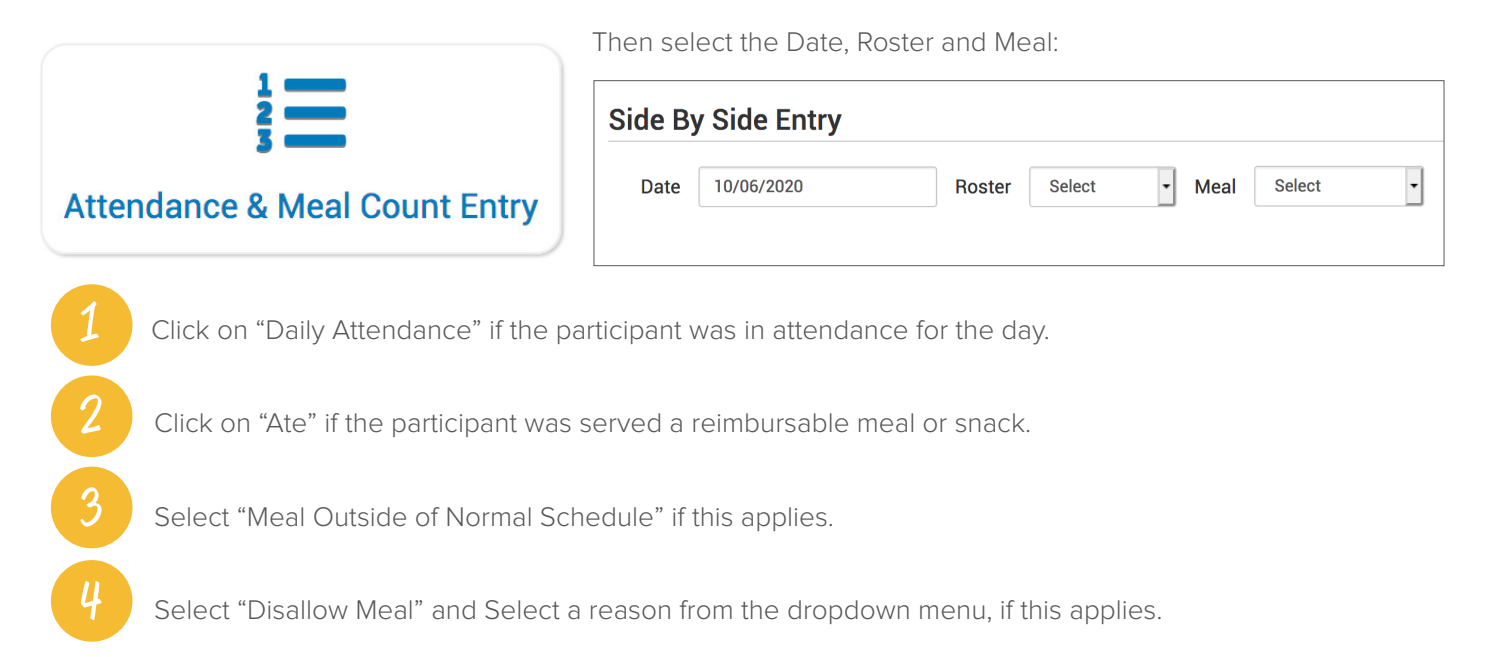

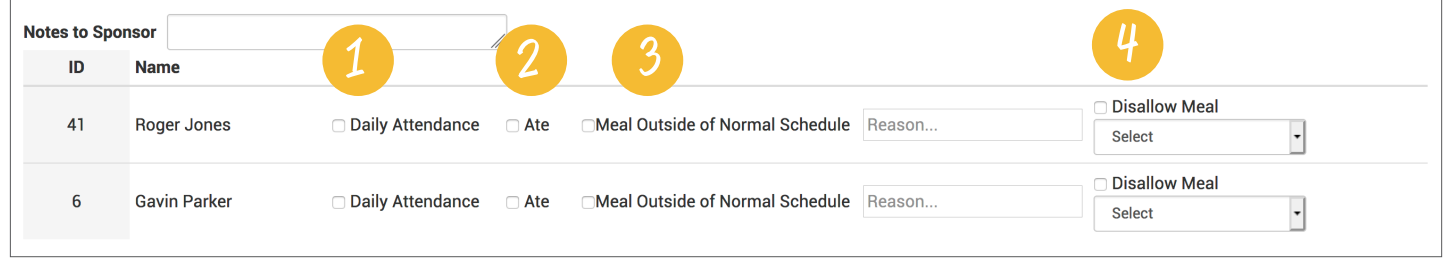

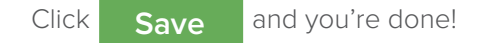

## **Notes:**

- You cannot click "Ate" until you have clicked "Present" this prevents a meal from being recorded without attendance.
- A participant only needs to be checked in as "Present" once during the day. The "Present" button will already be checked if you navigate to meals later in the day.
- If you remove the check from the "Present" column, you are removing the attendance and all meals for the day.

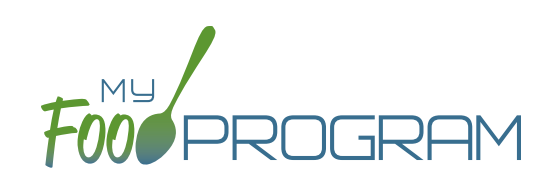

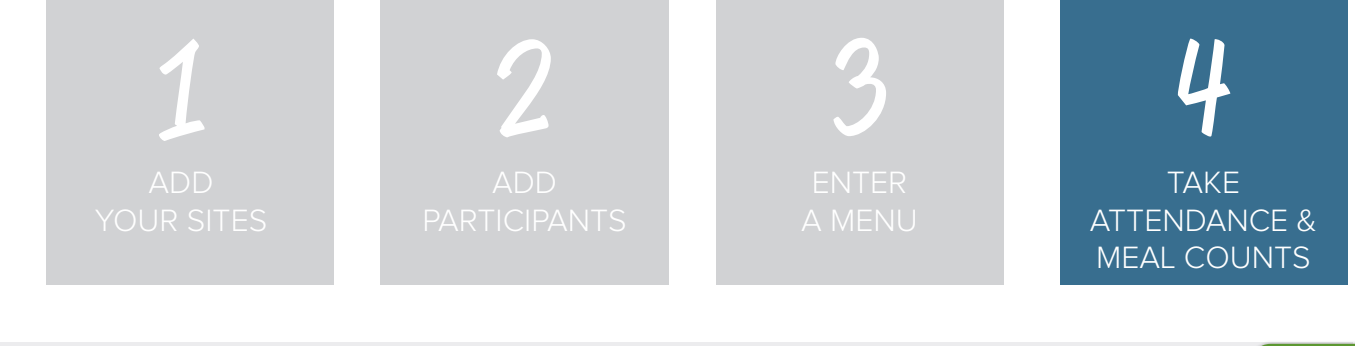

If you want to take meal counts using the mobile app, grab your phone or tablet and go to Google Play or the Apple Store, search for "My Food Program" and download the free app.

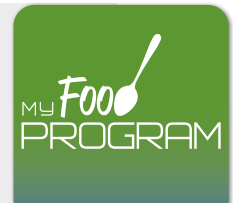

Open the app and login using the same username and password that you used to login to the website. HINT: click on "Remember me on device" and you'll never have to enter your password again.

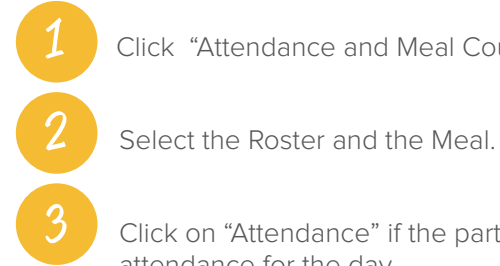

Click "Attendance and Meal Count Entry".

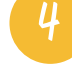

Click on "Ate" if the participant was served a reimbursable meal or snack.

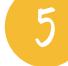

5 Click "Submit" at the bottom of the screen.

ת ה

Click on "Attendance" if the participant was in attendance for the day.

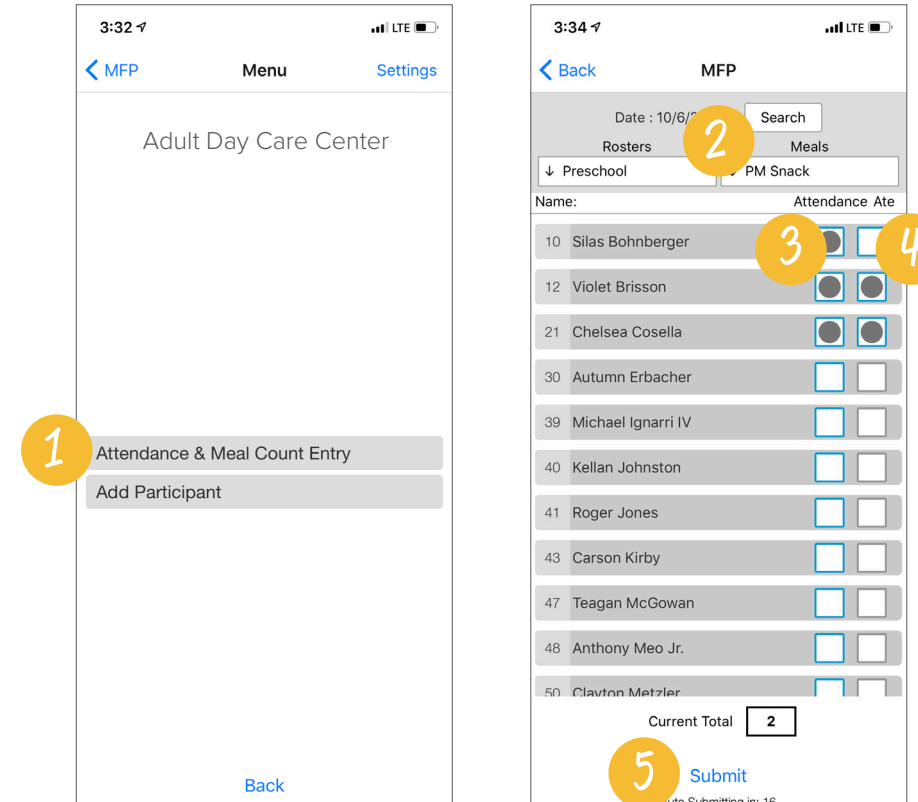

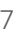